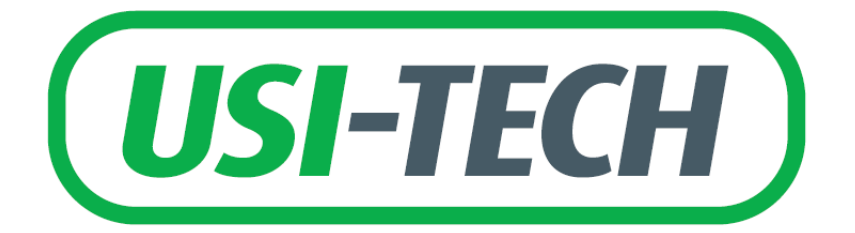

## **MANUEL**

### **AFFICHEUR DIGITAL U-100**

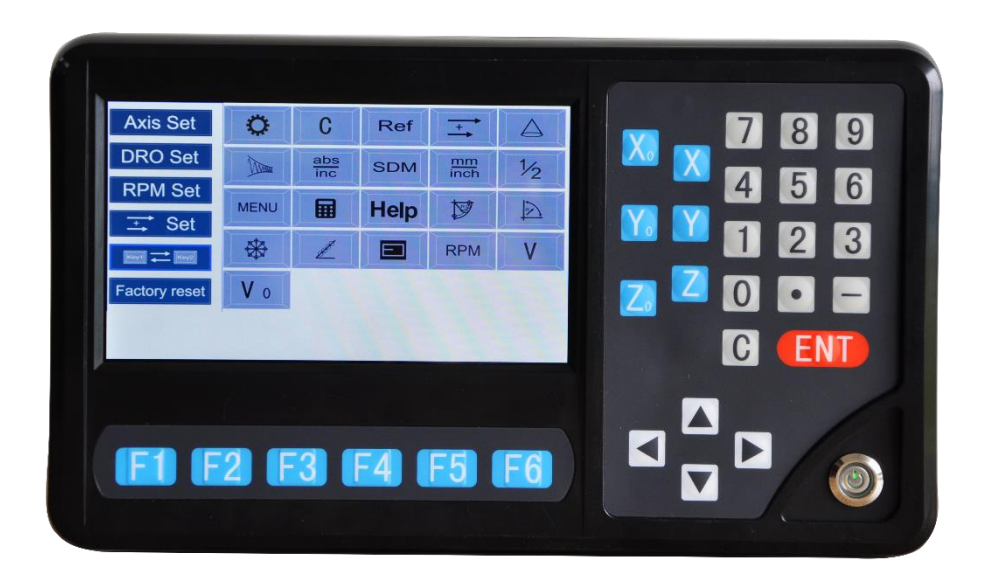

# **1.Réglages des paramètres du système**

Sélectionner le **Q** après avoir allumé le DRO pour entrer dans le réglage des paramètres du système. Le réglage des paramètres du système comprend le réglage des paramètres des axes, le réglage DRO, le réglage RPM, le réglage de la sommation des axes, le réglage des touches de raccourci et le réglage de réinitialisation d'usine.

#### **1.1 Paramètres des axes**

Cela inclut :

La sélection du type d'encodeur **FORM** (Linear pour codeur linéaire, rotary pour codeur rotatif).

**RES**, paramètres de résolution (la résolution du réglage du codeur linéaire ou du codeur rotatif).

**DIR**, réglage du sens de comptage (0 pour comptage positif, 1 pour comptage négatif).

**COMP**, type de compensation (Linear pour compensation linéaire, Nonlinear pour compensation non linéaire).

Note : La résolution fixe pour l'encodeur linéaire est 0.1 [μm](https://fr.wiktionary.org/wiki/%CE%BCm#conv), 0.2 [μm](https://fr.wiktionary.org/wiki/%CE%BCm#conv), 0.5 [μm](https://fr.wiktionary.org/wiki/%CE%BCm#conv), 1 [μm](https://fr.wiktionary.org/wiki/%CE%BCm#conv), 2 [μm](https://fr.wiktionary.org/wiki/%CE%BCm#conv), 2.5 [μm](https://fr.wiktionary.org/wiki/%CE%BCm#conv), 5 [μm](https://fr.wiktionary.org/wiki/%CE%BCm#conv), 10 [μm](https://fr.wiktionary.org/wiki/%CE%BCm#conv), 50 [μm](https://fr.wiktionary.org/wiki/%CE%BCm#conv). La résolution de l'encodeur rotatif prend en charge min. 10 lignes, max. 999 999 lignes.

Étape 1, entrez dans le réglage des axes : Choisissez **Que** après être entré dans le réglage des paramètres du système. Utilisez **1 +** pour choisir Axis Set Appuyez pour entrer dans le réglage des axes. Sélectionnez la cible correspondante à définir en appuyant sur la touche **1**  $\bigoplus$   $\bigoplus$   $\bigoplus$ . Le paramètre derrière le X indique le paramètre actuel de l'axe X.

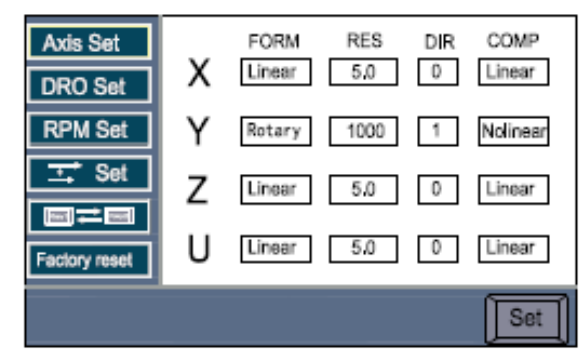

Paramètrage des axes

Étape 2, sélection du type d'encodeur (**FORM**). Après avoir sélectionner le type d'encodeur, sélectionnez l'encodeur linéaire ou rotatif en appuyant sur le bouton . Après sélection, appuyez sur la touche  $\bigoplus \bigoplus \bigoplus$  pour procéder au réglage d'autres paramètres. Appuyez sur  $\Box$  pour sauvegarder et revenir.

Étape 3, réglage de la résolution de l'encodeur linéaire (**RES**) : Lorsque de type d'encodeur est défini comme encodeur linéaire, la résolution peut être réglée à partir du fixe 0.1 [μm](https://fr.wiktionary.org/wiki/%CE%BCm#conv), 0.2 [μm](https://fr.wiktionary.org/wiki/%CE%BCm#conv), 0.5 [μm](https://fr.wiktionary.org/wiki/%CE%BCm#conv), 1 [μm](https://fr.wiktionary.org/wiki/%CE%BCm#conv), 2 [μm](https://fr.wiktionary.org/wiki/%CE%BCm#conv), 2.5 [μm](https://fr.wiktionary.org/wiki/%CE%BCm#conv), 5 [μm](https://fr.wiktionary.org/wiki/%CE%BCm#conv), 10 [μm](https://fr.wiktionary.org/wiki/%CE%BCm#conv), 50 [μm](https://fr.wiktionary.org/wiki/%CE%BCm#conv). La résolution à définir dépend de la résolution du codeur linéaire. Appuyez sur  $\mathbb{E}$  pour confirmer. Après réglage, appuyez sur **f**  $\bigoplus$  **a**  $\bigoplus$  pour procéder au réglage d'autres paramètres. Appuyez sur  $\Box$  pour sauvegarder et revenir.

Étape 4, réglage de la résolution de l'encodeur rotatif (**RES**). Lorsque le type d'encodeur est défini comme encodeur rotatif, la résolution à définir doit dépendre des lignes de l'encodeur rotatif correspondant.

Par exemple, lorsque l'encodeur rotatif fait 1000 lignes, appuyez sur **FIEDENEE DE 1988 | POUR SAISIR À l'aide des touches numériques, après avoir saisi,** appuyez sur **[BII]** pour sauvegarder et ensuite appuyez sur  $\left[\begin{array}{ccc} \blacksquare & \blacksquare & \blacksquare \end{array}\right]$  pour procéder au réglage d'autres paramètres. Appuyez sur  $\boxed{C}$  pour sauvegarder et revenir.

Étape 5, réglage du sens de comptage (**DIR**). Le sens de comptage peut être défini sur 0 ou sur 1. 0 signifie que le sens de comptage des axes correspondants est positif. 1 signifie que le sens de comptage des axes correspondants est négatif. Appuyez sur sur pour confirmer. Après avoir régler, appuyez sur **f**  $\bigoplus$  **F**  $\bigoplus$  **p**our procéder au réglage d'autres paramètres. Appuyez sur [C] pour sauvegarder et revenir.

Étape 6, type de compensation(**COMP**). La compensation peut être définie comme linéaire ou non linéaire, choisissez l'option correspondante à vos besoins. Appuyez sur **Saty** pour confirmer. Après avoir régler, appuyez sur  $\mathbf{f}(\mathbf{F})$   $\mathbf{F}(\mathbf{F})$  pour procéder au réglage d'autres paramètres. Appuyez sur  $\Box$  pour sauvegarder et revenir.

### **1.2 Paramètres DRO**

Les paramètres DRO comprend la sélection du mode machine (Fraisage, Tour, Meuleuse, EDM), le réglage de la langue, le réglage des décimales en mode pouces (en option pour 4 et 5), le réglage du numéro d'axe, l'activation et la désactivation du logo, la récupération des données de mise à zéro activée ou désactivée, les paramètres de luminosité.

Étape 1, entrée dans le réglage DRO : Sélectionnez  $\Box$  pour entrer dans le réglage des paramètres du système, en appuyant sur  $\Box$  pour choisir  $\sqrt{\frac{1}{2}}$ , puis appuyez sur  $\boxed{\text{em}}$  pour entrer dans le réglage du numéro d'axe. Appuyez sur  $\textcircled{\textbf{1}} \oplus \textcircled{\textbf{2}}$  pour choisir la cible de réglage.

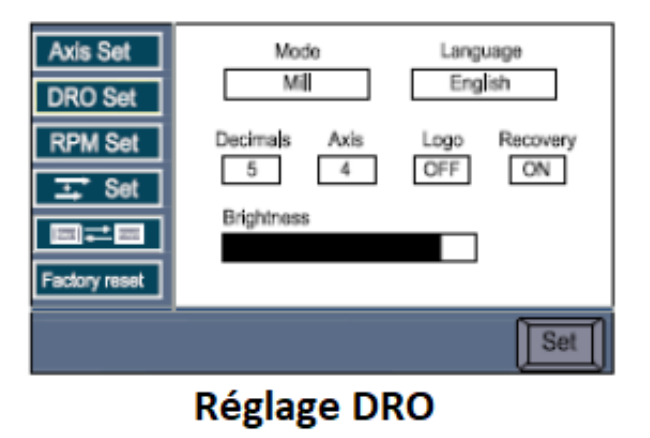

Étape 2, réglage du mode de la machine : Le D80 est disponible pour 4 modes : fraisage, tour, meuleuse, EDM. Les utilisateurs peuvent choisir celui qui convient à la machine. Appuyez sur sur pour confirmer.

Étape 3, paramètres de langage : Il y aura plusieurs langues prédéfinies, les utilisateurs pourront choisir la ou les langues appropriées. Appuyez sur **satell** pour confirmer.

Étape 4, réglage des décimales en mode pouces : Lorsque le D80 est en mode pouces, les décimales sont facultatives pour 4 our 5, les utilisateurs peuvent les définir en fonction de leurs habitudes

d'utilisation. Appuyez sur sur pour confirmer. Le nombre par défaut est 5.

Étape 5, réglage du nombre d'axes : Le nombre d'axes du D80 est disponible pour 5 au maximum. L'utilisateur peut le définir en fonction de ce qu'il a besoin. Par exemple, lorsque le D80 est acheté avec 4 axes, l'utilisateur peut définir le numéro des axes sur 1, 2, 3 ou 4 axes à afficher. Appuyez sur sur pour confirmer.

Étape 6, réglage du logo : L'affichage du logo sur le DRO peut être activé ou désactivé. Appuyez sur **satelle** pour confirmer.

Étape 7, récupération des données de mise à zéro ON/OFF : Lorsque la récupération des données de mise à zéro est dans le statut ON, appuyez sur le bouton zéro pour les axes correspondants, la valeur sera effacée. Appuyez à nouveau sur le bouton zéro des axes correspondants, la valeur effacée sera récupérée. Lorsque cette fonction est dans le statut OFF, la valeur ne peut pas être récupérée en appuyant sur le bouton zéro pour les axes correspondants. Appuyez sur  $\left[\begin{array}{cc} \bullet & \bullet \\ \bullet & \bullet \end{array}\right]$  pour confirmer.

Étape 8, paramètres de luminosité : En entrant dans l'interface de réglage de la luminosité, appuyez sur **satell** pour confirmer.

Étape 9, sortir des paramètres DRO : Une fois le réglage des paramètres terminé, appuyez sur **c** pour revenir. Le système enregistrera automatiquement ces paramètres.

## **1.3 Paramètres RPM**

La fonction de mesure de vitesse de rotation est disponible sur le D80. Deux paramètres peuvent être définis, l'un est le nombre d'impulsions générées par la broche qui effectue un mouvement circulaire complet. L'autre consiste à activer ou désactiver la fonction RPM.

Étape 1, entrez dans l'interface de Axis Set réglage du RPM : Sélectionnez pour entrer dans le réglage des paramètres du système, puis choisissez **RPM** Set pour entrer dans le réglage du RPM. Choisissez la cible de réglage en appuyant sur  $\bigoplus$  .

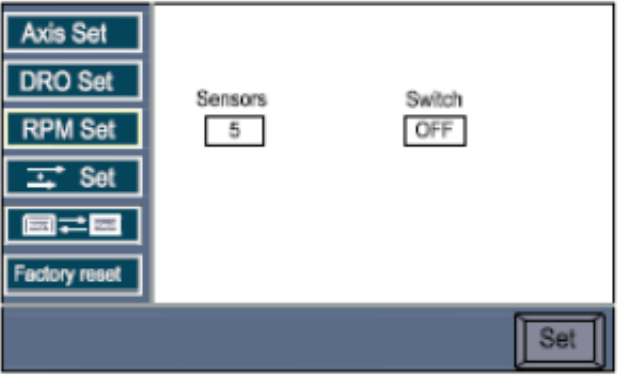

**Réglage RPM** 

Étape 2, réglage du nombre d'impulsions du RPM (capteurs) : le nombre d'impulsions RPM indique le nombre d'impulsions générées à partir d'un mouvement circulaire complet de la broche. Ce paramètre doit être réglé en fonction du nombre de puces magnétiques installées sur la broche. Par exemple, il y a 5 puces magnétiques sur la broche, le nombre d'impulsions ici doit donc être défini sur 5. Appuyez sur **pour procéder** au réglage. Le nombre d'impulsions peut être définir sur un maximum de 200.

Étape 3, allumer ou éteindre le RPM : L'utilisateur peut activer ou désactiver la fonction RPM en fonction des besoins d'usinage, appuyez sur  $\Box$  pour confirmer.

Étape 4, quitter la fonction RPM : Une fois le réglage des paramètres terminé, appuyez sur **C** pour revenir. Le système enregistrera automatiquement ces paramètres.

## **1.4 Réglage de la combinaison de valeurs d'axes**

L'utilisateur peut combiner n'importe quelle valeur de 2 axes ensemble.

Étape 1, saisie du paramètre de combinaison de valeurs d'axes.

Sélectionnez **pour entrer le paramètre.** Choisissez la cible de réglage en appuyant sur  $\textcolor{blue}{\blacksquare}\textcolor{blue}{\blacksquare}$ .

Étape 2, exemple de paramétrage des axes X : Prenez la combinaison des valeurs des axes X et Y comme démonstration, entrez la combinaison de valeurs des axes pour sélectionner le premier widget,

puis appuyez sur **satell** pour définir les axes X sur X=X+Y. Après avoir bien réglé, nous devons activer la combinaison de valeurs des axes X.

Appuyez à nouveau sur **Set pour** définir le deuxième widget sur l'état activé. Ce réglage s'applique aux autres réglages d'axes pour cette fonction. Une fois le réglage des paramètres terminé, appuyez

 $\overline{\mathbb{C}}$  pour revenir.

| <b>Axis Set</b> |   |             |                |
|-----------------|---|-------------|----------------|
| <b>RO Set</b>   | х | $X=X+Y$     | <b>DISABLE</b> |
| RPM Set         | Y | $Y = Y + Z$ | ENABLE         |
|                 | Z | Z=Z+U       | <b>DISABLE</b> |
| Factory reset   | U | $U=U+X$     | <b>DISABLE</b> |
|                 |   |             | Set            |

Réglage de la combinaison de valeurs d'axes

Étape 3, fonction d'ouverture rapide de la combinaison de valeurs d'axes : Pour effectuer l'ouverture rapide de la combinaison de valeurs d'axes des axes X, appuyez d'abord sur  $\boxed{X}$  et puis appuyez sur lorsque le DRO est en mode comptage. Lorsque les axes X ont été définis sur OFF, l'opération échouera.

# **1.5 Paramétrage des touches de raccourci.**

Lorsque le DRO est en mode comptage, la position de touches de raccourci peut être ajustée pour faciliter l'utilisation.

Étape 1, Saisie du paramètre de touche de raccourci : Sélectionnez

pour accéder au réglage des paramètres du système, choisissez

 $\boxed{\blacksquare}$  en appuyant sur $\boxed{\blacksquare}$ appuyez sur **ENT** pour accéder aux réglages des touches de raccourci.

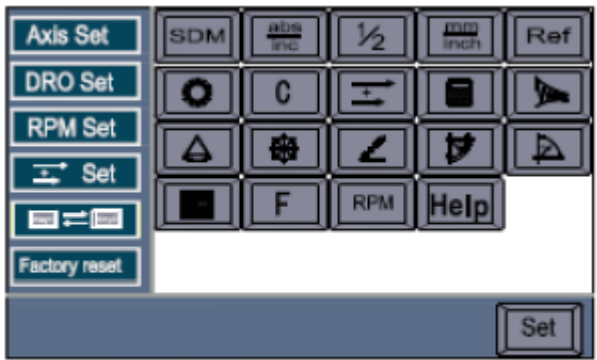

Paramètres des touches de raccourcis

Étape 2, Réglage de la position de l'icône : Sélectionnez la cible qui doit être ajustée en appuyant sur **10 Hegging**. Appuyez sur **Sall** pour confirmer la cible, puis ajustez sa position en appuyant sur **DEE**. Après avoir confirmé, appuyez sur  $\mathbf{C}$ , pour revenir.

Remarque: Lorsque le DRO est dans l'interface de configuration des touches de raccourci, les icônes de la première ligne seront affichées sur la première page en mode comptage. Les icônes de la deuxième ligne seront affichées sur la deuxième page et les icônes de la troisième ligne seront affichées sur la troisième page.

### **1.6 Retour aux paramètres d'usine.**

Lors de la réinitialisation des paramètres d'usine, il y a une vérification d'identité, un effacement de 200 groupes de coordonnées SDM et une réinitialisation aux paramètres d'usine.

Étape 1, entrez la réinitialisation d'usine : sélectionnez **pour entrer dans le** réglage des paramètres du système. Choisissez Factory reset en appuyant sur  $\Box$   $\Box$  puis appuyez sur  $\Box$  pour entrer dans la réinitialisation d'usine.

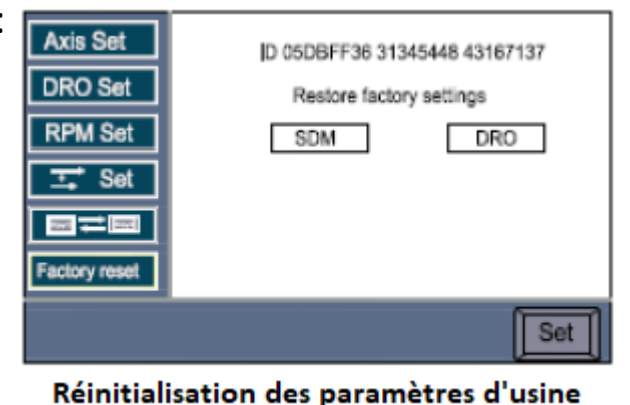

Étape 2, vérification de l'ID : Lors de

l'entrée dans l'interface de réinitialisation d'usine, l'ID de ce DRO s'affiche avec 24 décimales. Chaque scrutateur n'a qu'un seul ID correspondant.

Étape 3, effacez toutes les coordonnées SDM : Pour effacer les 200 groupes de coordonnées SDM, choisissez le SDM, appuyez sur pour entrer dans l'effacement de toutes les coordonnées SDM. Appuyez sur  $\bigoplus$  pour procéder au réglage. Choisissez OUI et appuyez sur  $\mathbb{F}$  pour effacer toutes les coordonnées SDM. L'effacement peut prendre environ 1 minute. Veuillez ne pas éteindre le DRO pendant ce processus.

Étape 4, Réinitialisation d'usine DRO : Ce paramètre consiste à effacer toutes les données enregistrées dans le DRO, choisissez DRO et appuyez sur **pour** accéder à l'interface de réinitialisation d'usine. Appuyez sur  $\bigoplus$  pour procéder au réglage. Choisissez OUI et appuyez sur  $\frac{m}{2}$  pour confirmer la réinitialisation d'usine. Cela peut prendre environ 1 minute, veuillez ne pas éteindre le DRO pendant ce processus.

# **2. Fonctions basiques**

# **2.1 Remise à zéro, récupération de données.**

#### **Remise à zéro**

#### **Fonction: L'opérateur peut mettre à zéro les coordonnées affichées à n'importe quelle position.**

Exemple 1: Mettre à zéro la valeur affichée de l'axe X à la position actuelle.

Appuyez sur  $\overline{x_i}$  pour remettre à zéro les données affichées de l'axe Y.

Appuyez sur  $\boxed{Y}$  pour remettre à zéro les données affichées de l'axe Z.

#### **Récupération de données**

**Fonction: Récupérer les données qui ont été remises à zéro par erreur à n'importe quelle position.**

Exemple 2: Réaliser la récupération des données de l'axe X.

Appuyez sur  $\left[\mathbf{x}\right]$  pour récupérer les données affichées de l'axe Y.

Appuyez sur  $Y^{\bullet}$  pour récupérer les données affichées de l'axe Z.

Remarque: Si la récupération des données a été désactivée, les données ne peuvent pas être récupérées. Veuillez l'activer dans le réglage des paramètres système.

# **2.2 Affichage en unités métriques/britanniques**

**Fonction: affichez la taille de l'emplacement en unités métriques (mm) ou britanniques (pouces).**

Appuyez sur **pour effectuer la conversion entre pouces** et mm.

#### **2.3 Saisie de coordonnées**

**Fonction: permettre à l'opérateur de définir la position actuelle à n'importe quelle valeur.**

Exemple 1: Définissez la position de l'axe X actuel sur 16800.

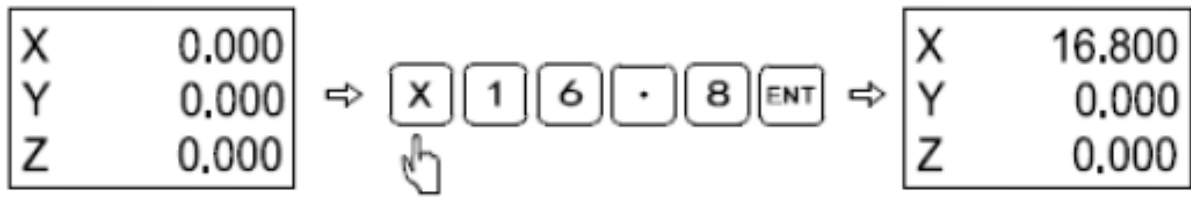

### **2.4 Fonction ½**

Fonction: le DRO fournit une fonction de recherche automatique du centre qui divise la position actuellement affichée par 2 et définit le point zéro au centre de la pièce à travailler, fonction ½ pour l'axe X.

Appuyez une fois sur  $\left(\frac{\sqrt{2}}{2}\right)$ , puis appuyez sur  $\left[\frac{\sqrt{2}}{2}\right]$ jusqu'à la moitié de la valeur.

Appuyez une fois sur  $\mathbb{F}$ , puis appuyez sur  $\mathbb{F}$  jusqu'à la moitié de la valeur.

# **2.5 Coordonnées ABS/INC**

Fonction: le DRO fournit deux ensembles de valeurs d'affichage de coordonnées standard, à savoir les coordonnées ABS (absolues) et INC (relatives). L'opérateur peut stocker le point zéro de référence de la pièce à travailler la coordonnée ABS et convertit les coordonnées ABS en coordonnées INC pour l'usinage, la mise à zéro à n'importe quelle position à la coordonnée INC n'affectera pas la valeur de longueur par rapport à le point zéro de référence de la pièce à travailler à la coordonnée ABS, qui doit être stocké pendant tout le processus d'usinage et peut être vérifié chaque fois que nécessaire.

Nous pouvons changer les coordonnées ABS et INC en appuyant sur  $\frac{abs}{\ln a}$ 

# **2.6 Fonction de mémoire de mise hors tension**

En cas de mise hors tension soudaine pendant le processus d'usinage, le DRO fournit un module de stockage de données qui pourrait stocker les coordonnées et les données avant la mise hors tension. Lorsque le DRO est rallumé, toutes les données avant la mise hors tension seront automatiquement récupérées.

## **2.7 Fonction de stockage de règle**

Fonction: dans le processus d'usinage quotidien, nous rencontrons souvent des situations telles qu'une panne de courant ou que l'usinage ne peut pas être terminé en une journée. En cas de perte du point zéro d'usinage, nous devons récupérer le point zéro de la pièce à usiner, ce qui est gênant. Ce qui est plus grave, c'est qu'il y a toujours des erreurs lors de la récupération du point zéro de la pièce à usiner par contact, ce qui peut entraîner des erreurs sur les pièces usinées par la suite. Le DRO fournit une fonction de stockage de règles. Il stocke le point zéro de la pièce à travailler en utilisant l'emplacement zéro de la règle du réseau, ce qui permet à l'opérateur de trouver facilement le point zéro après la mise hors tension sans récupérer le point zéro en le touchant.

Exemple: prenons l'exemple de l'axe X:

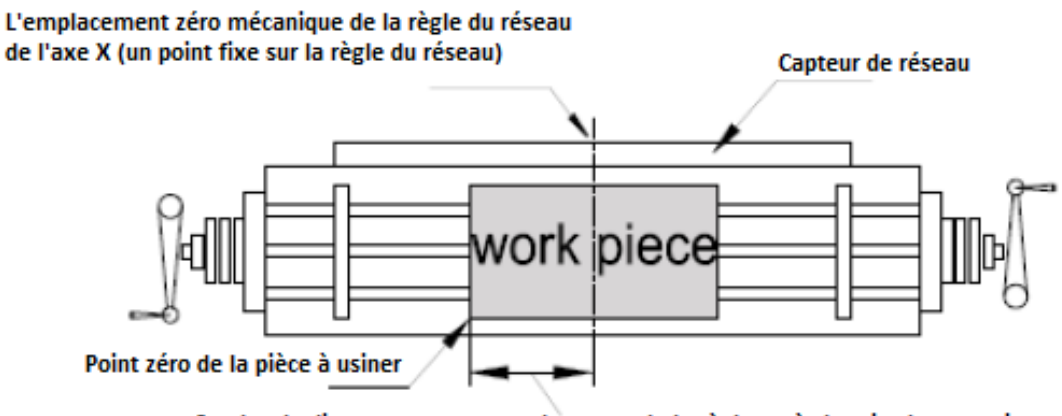

Stockez la distance pour trouver le centre de la règle après la mise hors tension, réinitialisez la distance, puis le point zéro de la pièce à travailler sera récupéré.

Remarque: La fonction de stockage des règles de notre DRO est la plus avancée et la plus simple à utiliser sur le marché DRO. Chaque fois que l'opérateur utilise des fonctions pouvant affecter le point zéro telles que la mise à zéro, la recherche du centre et la saisie des coordonnées sous les coordonnées ABS, DRO stockera la distance entre le point zéro de la pièce à usiner et le centre de la règle. Ainsi, l'opérateur n'a qu'à opérer sous la coordonnée ABS pour définir l'origine avant d'allumer le DRO ou l'usinage (la pièce à usiner n'a pas été serrée sur la table). Grâce à quoi le DRO enregistrera l'emplacement zéro de la règle. Ensuite, DRO s'occupera d'autres processus de stockage sans déranger l'opérateur.

### **2.7.1 Fonction de stockage de la règle (définir l'origine) :**

Fonction: lors de l'usinage d'une pièce complexe, son point zéro ne peut pas être perdu en cas de mise hors tension ou de nonachèvement de l'usinage en une journée. Dans ce cas, nous pourrions définir l'origine sous l'Etat de coordonnées ABS de DRO pour stocker l'origine de la pièce à travailler dans DRO. DRO mémorisera la distance entre le point zéro de la nouvelle pièce à travailler et le centre de la règle pendant toutes les opérations de réinitialisation du point zéro de la pièce sous les coordonnées ABS telles que la mise à zéro, la recherche du centre et la saisie des coordonnées afin de récupérer le point zéro de la pièce après la mise sous tension. Règle d'arrêt ou de fermeture.

Définir l'origine.

Appuyez sur **Ref** pour accéder à la fonction de stockage de la balance. Sélectionnez les axes cibles qui doivent être définis en appuyant sur $\bigoplus$  . Appuyez sur **Ref** pour entrer l'origine du

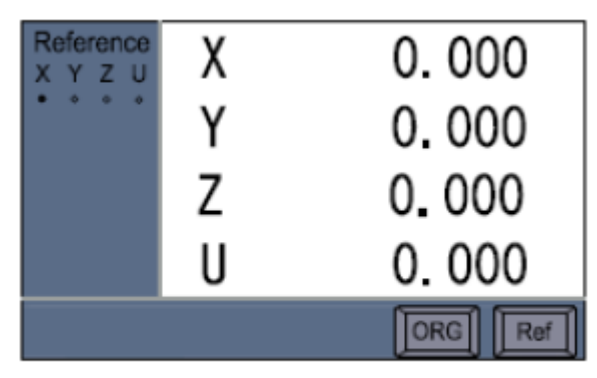

Interface de stockage de balance

réglage. Déplacez la balance jusqu'à trouver son origine, à ce moment, l'écran affichera le succès pour le rappeler. Appuyez sur  $\Box$ pour revenir.

Remarque : lorsque le point sous le stockage de l'échelle est plein cela indique que l'origine de cet axe a été définie. Lorsque le point est creux, cela indique que l'origine de cet axe n'a pas été définie.

#### **2.7.2 Récupérer l'origine de la pièce à usiner**

Fonction: lors de l'usinage d'une pièce complexe, le point zéro est perdu en raison d'une mise hors tension soudaine. Une fois l'alimentation connectée, nous ne pouvions pas continuer à usiner jusqu'à ce que nous ayons récupéré le point zéro de la pièce à usiner. Notez que nous ne pouvions pas déplacer la machine à ce moment-là. Lorsque l'auto-vérification du DRO est terminée, appuyez sur  $\frac{1}{100}$  pour revenir aux coordonnées ABS (pas nécessaire si le DRO est déjà sous les coordonnées ABS lors de la mise sous tension). À ce stade, nous devons enregistrer les données des axes X, Y et Z dans le mode ABS actuel. Les étapes de fonctionnement détaillées sont indiquées cidessous.

Étape 1: Enregistrez les données des axes X, Y et Z en mode ABS lorsque le DRO termine l'auto-vérification:

Exemple: Si le DRO effectue l'autovérification à la mise sous tension en mode ABS, l'axe X est 12 500, l'axe Y est 18 230, l'axe Z est 5 800.

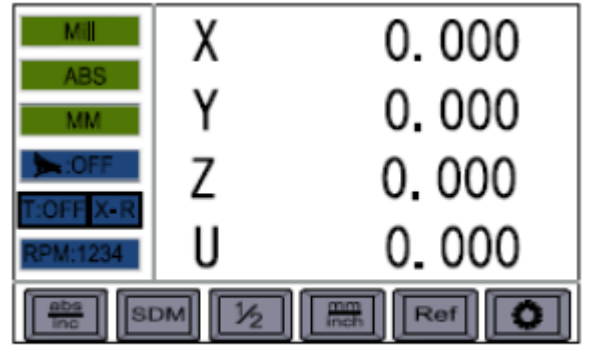

Interface principale

Remarque: le DRO ne peut pas traiter automatiquement les données des axes X, Y et Z, elles doivent donc être enregistrées pour trouver le point zéro.

Étape 2: entrez la fonction REF et sélectionnez la fonction de récupération de l'origine de la pièce:

Retrouver l'origine:

Appuyez sur **R**<sub>at</sub> pour accéder à la fonction de stockage de la balance. Sélectionnez les axes cibles qui doivent être définis en appuyant sur  $\Box$ . Appuyez sur pour accéder à la recherche de l'origine. Déplacez la balance jusqu'à trouver son origine, à ce moment, l'écran affichera le succès à rappeler, appuyez sur **c** pour revenir. Cette opération s'applique également pour retrouver l'origine d'Y, Z et U.

Remarque: sélectionnez REF pour la fonction de stockage de la règle (trouvez l'emplacement zéro de la règle du réseau). Sélectionnez OGR pour récupérer l'origine des coordonnées de la pièce à travailler.

Étape 3: après avoir recherché les origines de la pièce sur les axes X, Y et Z, faites tourner la machine sous l'état de coordonnées ABS. Lorsque les coordonnées des axes X, Y et Z sont les coordonnées ABS enregistrées lors de l'auto-vérification à la mise sous tension, ce point est celui où l'usinage s'est arrêté à la dernière mise hors tension et nous avons pu continuer à usiner la pièce inachevée.

Remarque: récupérez l'origine de la pièce à usiner. Les données n'ont pas pu être récupérées tant que l'origine n'a pas été définie avant usinage.

## **2.8 200 ensembles de localisation zéro auxiliaire**

Fonction: le réseau typique DRO ne fournit que deux groupes de coordonnées, à savoir ABS/INC. Mais dans la plupart des opérations d'usinage quotidiennes, les opérateurs trouvent toujours que cela ne suffit pas, en particulier dans l'usinage à matrices ou l'usinage en petits lots. Le DRO fournit 200 ensembles d'auxiliaires de localisation du zéro (SDM) pour compenser le manque de fonction ABS/INC. Mais SDM n'est pas simplement une simple coordonnée INC supplémentaire, il présente la différence suivante par rapport à ABS/INC.

- 1. L'emplacement INC zéro est complétement indépendant. Indépendamment de tout changement dans l'emplacement zéro ABS, l'emplacement zéro INC ne changera jamais. Mais l'emplacement zéro du SDM est relatif à l'ABS, ce qui signifie que lorsque l'emplacement zéro de l'ABS change, tous les emplacements zéro du SDM doivent changer en conséquence.
- 2. La distance du SDM par rapport aux coordonnées ABS peut être saisie directement par les touches, ce qui est à la fois rapide et précis.

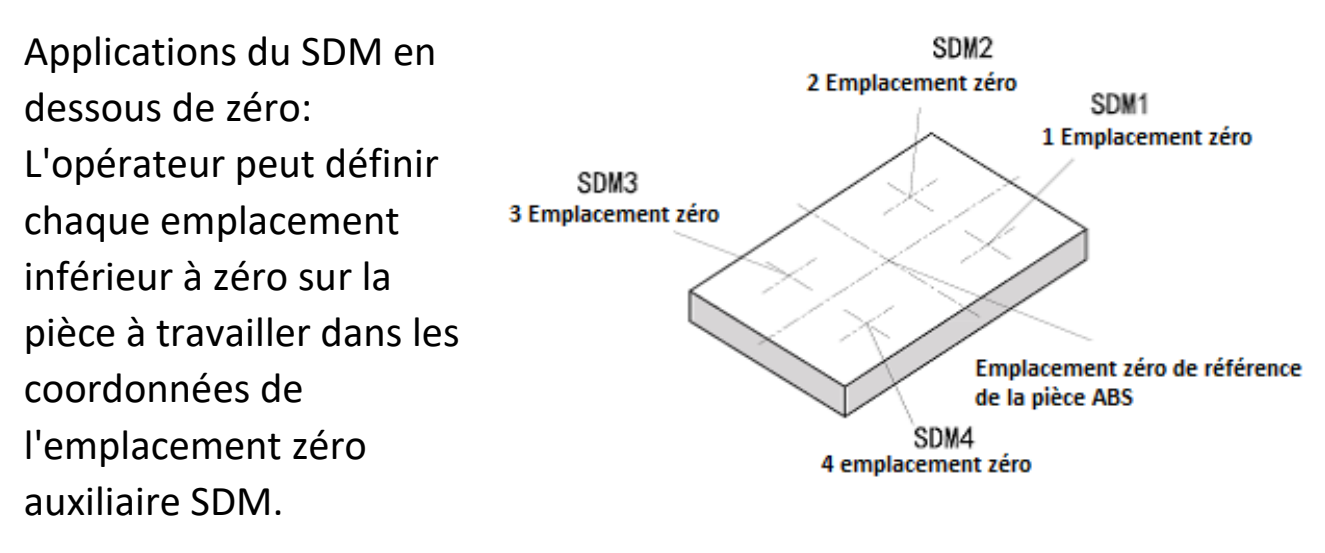

Appuyez sur  $\bigcirc$  ou sur $\bigcirc$  pour convertir directement en emplacement zéro auxiliaire SDM sans revenir aux coordonnées ABS.

Applications of SDM in small batch machining.

La fonction SDM pourrait stocker un lot de positions de points de travail à l'emplacement zéro SDM. Les opérateurs pouvaient saisir simultanément tous les points de travail au DRO. Alternativement, les opérateurs peuvent également saisir les points de travail dans SDM de DRO lors de l'usinage de la première pièce. Ensuite, il leur suffit d'ajuster l'emplacement zéro de référence des pièces à travailler suivantes dans les coordonnées ABS car les emplacements zéro SDM correspondent à ceux de l'ABS, tous les points de travail doivent se répéter par les emplacements zéro SDM.

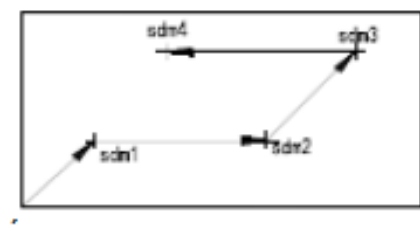

ABS zéro Référence de la pièce (0.000)

Entrez la valeur de coordonnée requise sous l'état SDM selon SDM ou appuyez sur  $\leftarrow$  et pour passer à chaque emplacement zéro auxiliaire SDM, déplacez la machine jusqu'à ce que chaque coordonnée SDM affiche 0, qui est la position de chaque point de travail.

# **2.9 Compensation linéaire**

Fonction: la fonction de compensation d'erreur linéaire est utilisée pour corriger linéairement les erreurs du système de mesure de la règle de réseau.

Remarque: la formule de calcul du coefficient de correction est:

Coefficient de correction  $S = (L - L1) / (L / 1000)$  mm/m

L: représente la longueur réelle mesurée (mm)

L1: représente la valeur affichée (mm) sur le DRO

S: représente le coefficient de correction (mm/m) (+ indiquant un allongement et – indiquant un raccourcissement)

Plage de correction: De -1.9 mm/m à + 1.9 mm/m

Exemple: La longueur réelle de la table de l'axe X de la machine est de 1000.000mm et la valeur affichée sur le DRO est de 999.880mm. Le coefficient de correction est calculé comme suit:

 $S = (1000.000 - 999.880) / (1000.000 / 1000.000) = 0.120$ 

Réglez le coefficient de compensation linéaire selon l'opération suivante (Remarque: définissez d'abord la méthode de compensation comme compensation linéaire dans la section de réglage des paramètres du système. Les opérations détaillées sont décrites dans la section de réglage des paramètres du système).

Étape 1: Saisie de la compensation linéaire: Appuyez sur **compour saisir** la compensation linéaire, sélectionnez les axes X en appuyant  $sur \boldsymbol{\boxdot} \boldsymbol{\ominus}$ , après avoir bien sélectionné, appuyez sur **ENT** pour saisir la compensation linéaire.

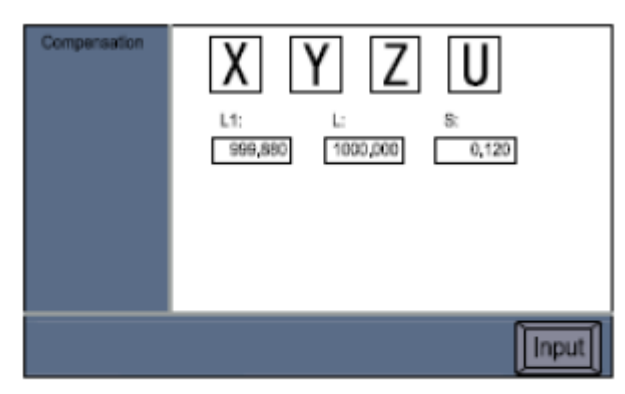

**Compensation linéaire** 

Remarque: lorsqu'un axe doit être effectué, la méthode de compensation correspondante dans le réglage des paramètres du système doit être définie comme compensation linéaire.

Remarque: L'opération de compensation linéaire de l'axe Y ou de l'axe Z ressemble à celle de l'axe X.

# **2.10 Rémunération non linéaire**

Fonction: la compensation non linéaire permet à l'opérateur de saisir une valeur de compensation d'erreur non linéaire dans le DRO, ce qui permettra au DRO de compenser toutes sortes d'erreurs de la machine. La fonction de compensation non linéaire du DRO pourrait améliorer considérablement la précision de la machine si seules les positions de la machine avaient une répétabilité élevée. Cette fonction s'applique particulièrement aux machines-outils qui ont une exigence élevée en matière de précision, telles que les rectifieuses, les aléseuses, etc.

Principes de fonctionnement:

La compensation non linéaire adopte une position fixe fournie par la position REF dans la règle du réseau comme point zéro absolu de la machine. Le processeur du DRO compensera les lectures en fonction de la liste des erreurs d'entrée dans la section de réglage des paramètres. Le logiciel du DRO pourrait fournir une fonction de compensation d'erreur non linéaire sur les axes X, Y et Z. Chaque axe a une valeur de compensation maximale de 40 points. Notez que les compensations non linaires et linéaires ne peuvent pas être utilisées simultanément.

Ce DRO dispose de deux méthodes de compensation d'erreur non linéaire:

- 1. Prenez le point de départ comme origine mécanique pour effectuer une compensation d'erreur. (Figure 1)
- 2. Prenez le premier point zéro absolu de la règle du réseau comme origine mécanique pour effectuer une compensation d'erreur. (Figure 2)

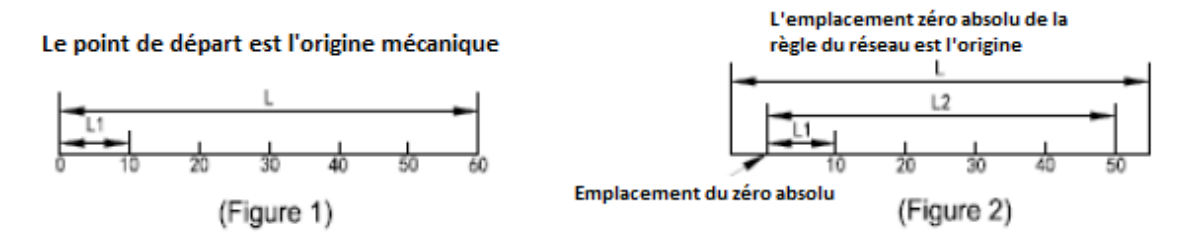

L: mesure de la longueur de l'échelle

L1: Longueur de la pièce de compensation

NON: Numéro de pièce de compensation

Étape: la distance de compensation effective

Mode: Type de rémunération

Les paramètres sont définis comme suit: (la méthode de fonctionnement pour les axes X, Y et Z est la même).

Étape 1: définissez le mode de compensation pour qu'il soit non linéaire dans le réglage des paramètres du système.

Étape 2: Déplacez l'échelle vers une extrémité et mettez la valeur à zéro, puis entrez la coordonnée absolue (ABS).

Étape 3: Appuyez sur pour saisir la compensation non linéaire, sélectionnez les axes X et appuyez sur mour saisir la valeur correspondante.

Étape 4: Sélectionnez NO en appuyant sur  $\Box$ →, appuyez sur  $\Box$ pour saisir la longueur de chaque pièce de compensation. Appuyez sur  $\mathbb{F}$  pour enregistrer après avoir bien saisi.

Etape 5: Sélectionnez l'étape en appuyant sur **DD**, appuyez sur pour saisir la longueur de chaque partie de compensation. Appuyez sur **in** pour enregistrer après avoir bien saisi.

Étape 6: Sélectionnez le point de départ (la compensation non linéaire prend le point zéro comme point de départ. Il existe deux types de point zéro disponibles. L'un est le mode: LEFT qui est l'extrémité gauche de l'échelle. L'autre est le mode: REF qui est le point zéro mécanique sous l'état ABS.Choisissez le point de départ, appuyez sur  $\boxdot$  pour changer de mode, puis appuyez sur surfully choisir le type de point de départ.)

Type A(gauche), le point de départ se trouve à l'extrémité gauche de l'échelle, sélectionnez le mode LEFT et appuyez sur  $\overline{m}$  pour confirmer et entrer dans l'état pour trouver le point de départ. Déplacez l'échelle correspondante vers l'extrémité la plus à gauche et appuyez sur **igol** pour effacer la valeur, elle entrera automatiquement dans la compensation après l'effacement.

Type B (REF, point zéro mécanique sous ABS) Sélectionnez le mode REF, appuyez sur  $\mathbb{F}$  pour confrimer et entrez dans l'état pour trouver le point zéro. Déplacez l'échelle correspondante jusqu'à trouver son point zéro, elle entrera automatiquement dans la compensation après avoir trouvé le point de référence zéro.

L1: la valeur actuelle de l'échelle correspondante.

L: la longueur de mesure réelle de l'échelle (=NO\*Step)

NO: numéro de pièce de compensation

Étape: la longueur de chaque partie de compensation

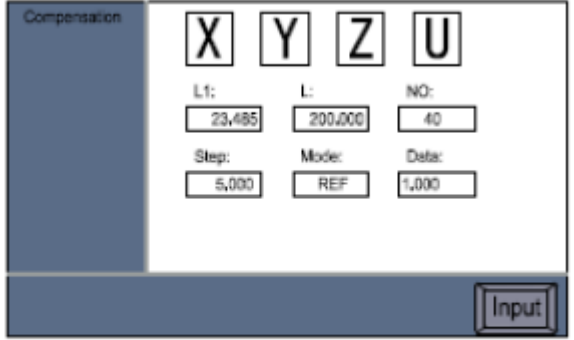

Rémunération non linéaire

Mode: point de départ

Données: la valeur actuelle de l'échelle correspondant.

Étape 7: saisissez la valeur ajustée partie par partie, puis appuyez sur le bouton pour saisir la partie suivante.

Données: affiche la valeur actuelle des axes correspondants. L: Valeur ajustée. Nous devons d'abord obtenir la mesure réelle de la partie compensation. Cela nécessite un outil de mesure beaucoup plus précis, tel qu'un bloc-jauge ou un interféromètre laser. Après avoir obtenu la mesure réelle, déplacez l'échelle vers la position qui correspond à la mesure réelle à partir du point de départ, puis appuyez sur le bouton pour entrer le réglage de la partie suivante.

Remarque: Lorsque les données deviennent rouges, cela indique que la valeur ajustée est au-delà de la plage ajustée autorisée. La valeur ajustée ne doit pas dépasser 0.2%. En cas d'éclatement, l'indemnisation deviendra inefficace.

#### **Méthode d'annulation de valeur de compensation non linéaire:**

La valeur de compensation non linéaire ne peut être utilisée que pour le DRO, la règle de réseau et la machine lorsqu'ils sont installés ensemble. Lorsqu'une règle de réseau ou DRO dont la valeur de compensation a été définie sur une machine est déplacée vers une autre machine, cette valeur de compensation non linéaire est incorrecte. Dans ce cas, nous devons annuler ou réinitialiser la valeur de compensation non linéaire.

La méthode d'annulation est la suivante: selon la méthode de réglage de compensation non linéaire indiquée ci-dessus, saisissez la partie de compensation à 0 lorsque vous êtes invité à initialiser tous les paramètres de compensation à l'heure actuelle, tous les paramètres de compensation définis auparavant seront invalides et la valeur de compensation actuelle est nulle.

#### **Méthode de récupération de l'origine mécanique**

Lorsqu'il a été éteint pendant le mouvement de la règle du réseau ou que la règle du réseau a été déplacée sans mise sous tension, il faut retrouver l'origine mécanique avant de démarer. Parce que lorsque la machine est déplacée hors tension, l'origine des coordonnées de la machine ne peut pas correspondre à la valeur sur le DRO. Si nous ne récupérons pas l'origine mécanique, une telle dislocation sera introduite dans le système de coordonnées utilisateur suivant, car la valeur de compensation non linéaire est définie sur la base d'une mauvaise coordonnée mécanique lors du calcul de la coordonnée utilisateur, ce qui entraîne des erreurs d'affichage des coordonnées.

#### **Définissez l'origine mécanique comme suit:**

Entrez la compensation non linéaire après le démarrage. Lors de la saisie du numéro de pièce de compensation et de la longueur de compensation, n'apportez aucune modification et appuyez directement sur pour sauter. Ensuite on vient sélectionner le point de départ de la compensation, sélectionnez le mode: REF (localisation du zéro ABS). Faites glisser la règle du réseau de l'axe X pour trouver l'emplacement zéro jusqu'à ce que le DRO émette un son. Le système est entré automatiquement dans l'interface de compensation, puis appuyez sur  $\boxed{G}$  pour quitter la compensation non linéaire.

Remarque: L'origine du travail ne peut être récupérée que lorsque le point de départ de la compensation non linéaire est défini à l'emplacement zéro ABS. Si l'emplacement le plus à gauche est défini comme zéro ABS, l'origine du travail ne pourra pas être récupérée. A ce moment, nous devons réinitialiser la compensation non linéaire. La méthode suivante est recommandée pour règler la compensation non linéaire: définir le point de départ de la compensation comme emplacement zéro ABS. L'utilisateur recherche l'origine mécanique après chaque démarrage pour garantir la cohérence des origines mécaniques.

# **2.11 Fonction de calculatrice**

Vous pouvez rencontrer la situation dans laquelle une valeur numérique doit être calculée lors du travail. Le DRO dispose d'une fonction de calculatrice intégrée qui comprend les opérations arithmétiques simples telles que l'addition, la soustraction, la multiplication et la division ainsi que les calculs tels que la fonction

| Calculator | X        | 0.000 |  |  |
|------------|----------|-------|--|--|
|            |          | 0.000 |  |  |
|            | $\angle$ | 0.000 |  |  |
|            | IJ       | 0.000 |  |  |
|            |          |       |  |  |

**Fonction de calculatrice** 

trigonométrique, la fonction anti-trigonométrique et la racine carrée, etc.

Introduction sur les touches de fonction:

Touche de fonction de calcul: appuyez sur cette touche pour accéder à la fonction de calcul. Alors que vous pourriez quitter la fonction de calcul en appuyant sur cette touche.

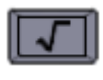

Calculer la racine carrée

Fonction anti-trigonométrique. Calcul: appuyez sur cette touche puis appuyez sur la touche de fonction trigonométrique pour restaurer la fonction

**Touche de fonction trigonométrique** 

Supprimez l'entrée et supprimez le dernier résultat du calcul; **C** peut être utilisé pour supprimer le chiffre actuel.

Transfert de l'axe des données  $\Sigma$   $\Sigma$  et  $\Sigma$ : vous pouvez transférer la valeur calculée vers l'axe X, l'axe Y et l'axe Z.

Remarque: appuyez sur **pour accéder** à la calculatrice. La position des touches de fonction peut être modifiée en appuyant sur  $\textcircled{\textbf{t}}$ 

## **2.12 Fonction de filtrage numérique**

#### **Présentation de la fonction:**

La vibration de la rectifieuse pendant le processus de rectification provoque un changement rapide et répété de l'affichage sur le DRO, ce qui entraîne une gêne visuelle pour l'opérateur. La fonction spéciale de la rectifieuse dans le DRO a une fonction de filtrage numérique connue sous le nom de "fonction anti-rebond". Pendant la vibration de la rectifieuse, la fonction pourrait empêcher le DRO de changer rapidement pour éviter toute confusion visuelle.

L'opérateur peut adopter une fonction numérique selon les procédures suivantes pendant le processus de broyage.

Étape 1: appuyez sur pour accéder à la fonction de filtrage numérique. Si le scrutateur a entré la fonction de filtrage numérique, **<u>LON apparaîtra sur le widget gauche du scrutateur.</u>** 

Étape 2: appuyez à nouveau sur pour quitter la fonction de filtrage numérique. Si le DRO quitte la fonction de filtrage numérique, **BEIOFF** disparaîtra du widget.

Remarque: La fonction de filtrage numérique est uniquement disponible dans les états ABS, INC et SDM. Si d'autres fonctions ont été activées, cette fonction sera inefficace.

## **2.13 Vitesse d'avance**

Pendant l'usinage, le DRO permet à l'utilisateur de vérifier l'avance de n'importe quel axe (vitesse de déplacement de l'échelle), l'unité de l'avance est mm/min.

Pour vérifier la vitesse d'avance de l'axe X, appuyez sur  $\boxed{\times}$  puis appuyez sur  $\Box$ .

Pour vérifier la vitesse d'avance de l'axe Y, appuyez sur  $\mathbb{Y}$  puis appuyez sur  $\Box$ .

Pour vérifier la vitesse d'avance de l'axe Z, appuyez sur  $\boxed{Z}$  puis appuyez sur  $\Box$ .

Pour désactiver l'avance, appuyez sur

#### **3.Annexe**

#### **3.1 Avis d'utilisation:**

- 1. Tension d'alimentation: AC 80V - 260V, 50 - 60Hz
- 2. Puissance: 15W
- 3. Mode d'affichage: écran LCD couleur vraie de 7 pouces.
- 4. Température de fonctionnement: -10°C - 60°C
- 5. Température de stockage: -30°C - 70°C
- 6. Humidité relative (HR): <90% (25)>
- 7. Axe à afficher: axe 1, axe 2, axe 3, axe 4, axe 5.
- 8. Signal d'entrée autorisé par le DRO: onde carrée TTL/RS422
- 9. Fréquence du signal d'entrée autorisée: >2 MHz
- 10. 10. Résolution de longueur: 0.1 um, 0.2 um, 0.5 um, 1 um, 2 um, 2.5 um, 5 um et 10 um
- 11. 11.Résolution minimale de l'affichage de l'angle: 0.0001/impulsion
- 12. 12. poids:2.2kg
- 13. Taille du volume: 300x175x70 (mm)
- 14. Définition de l'interface de la règle du réseau: (prise DB 9 broches)

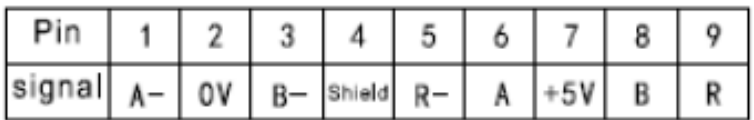

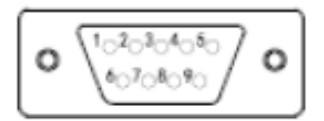

# **3.2 Figure d'installation**

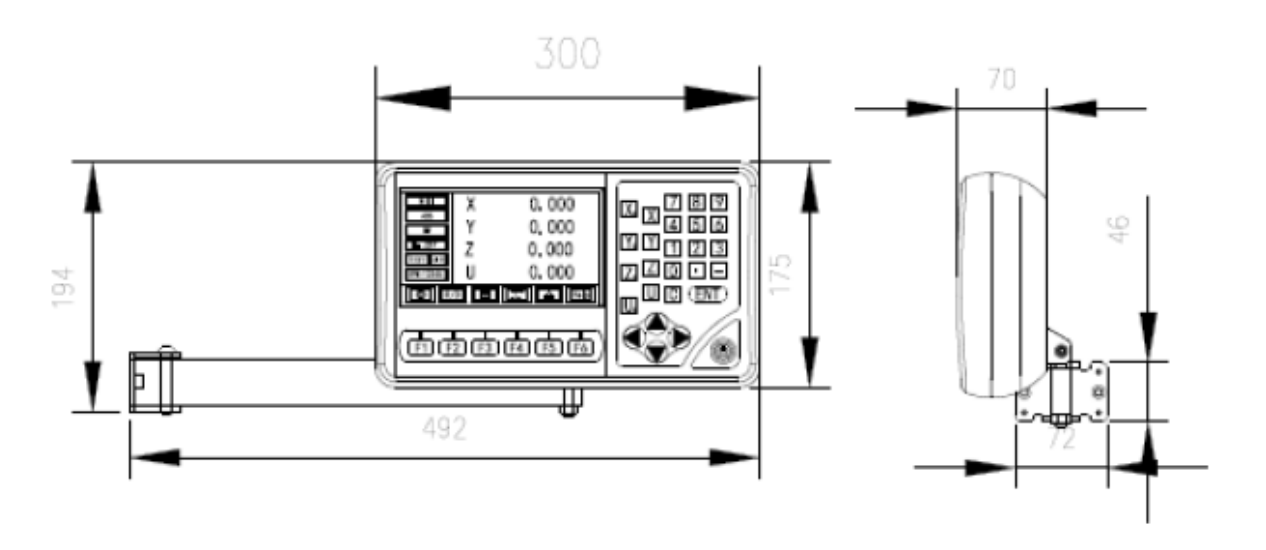

#### **3.3 Dépannage**

Les dépannages suivants ne sont que des méthodes préliminaires. Si les problèmes persistent, veuillez ne pas démonter le DRO vousmême, mais contactez notre société ou les revendeurs pour obtenir de l'aide à temps.

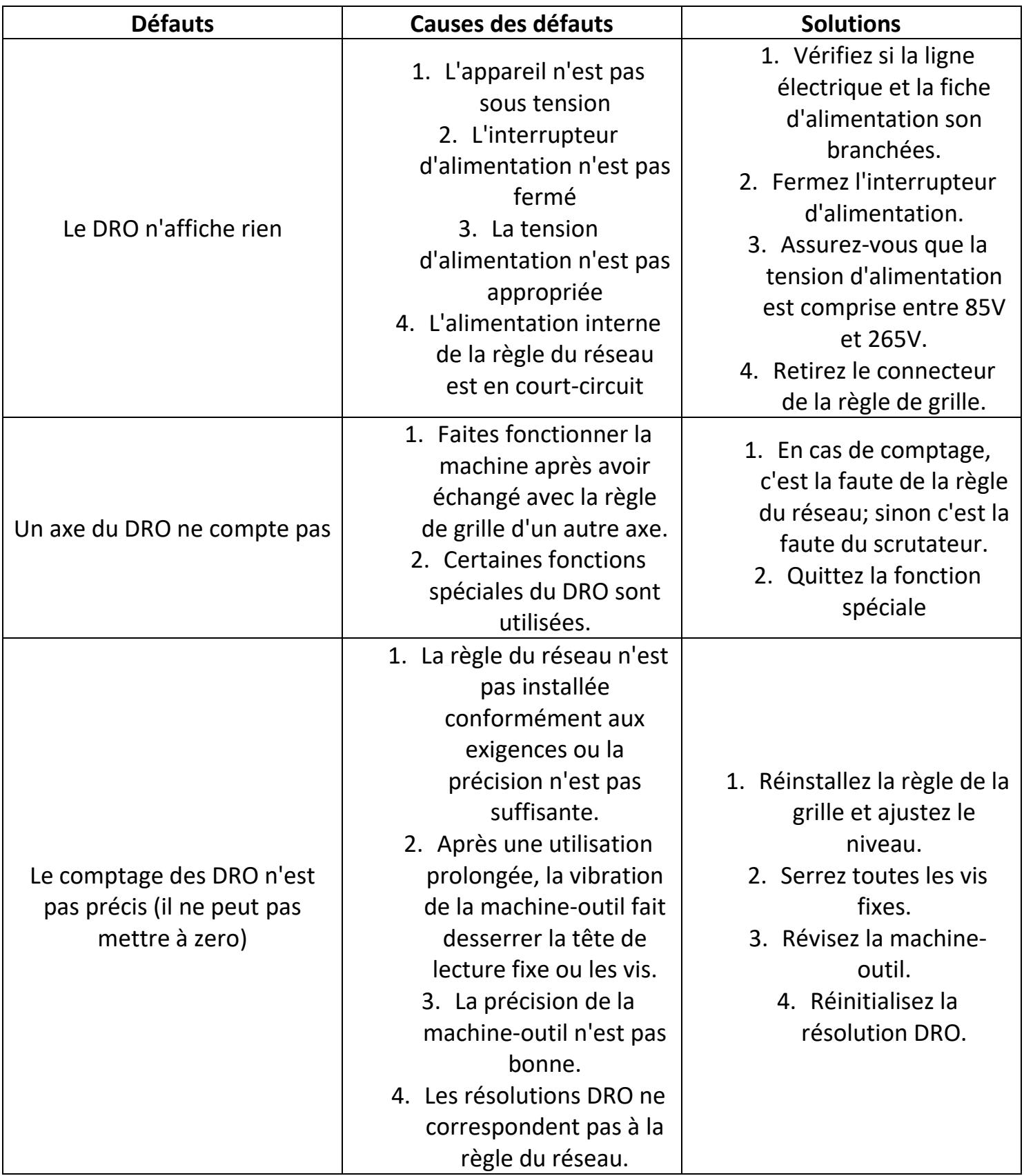

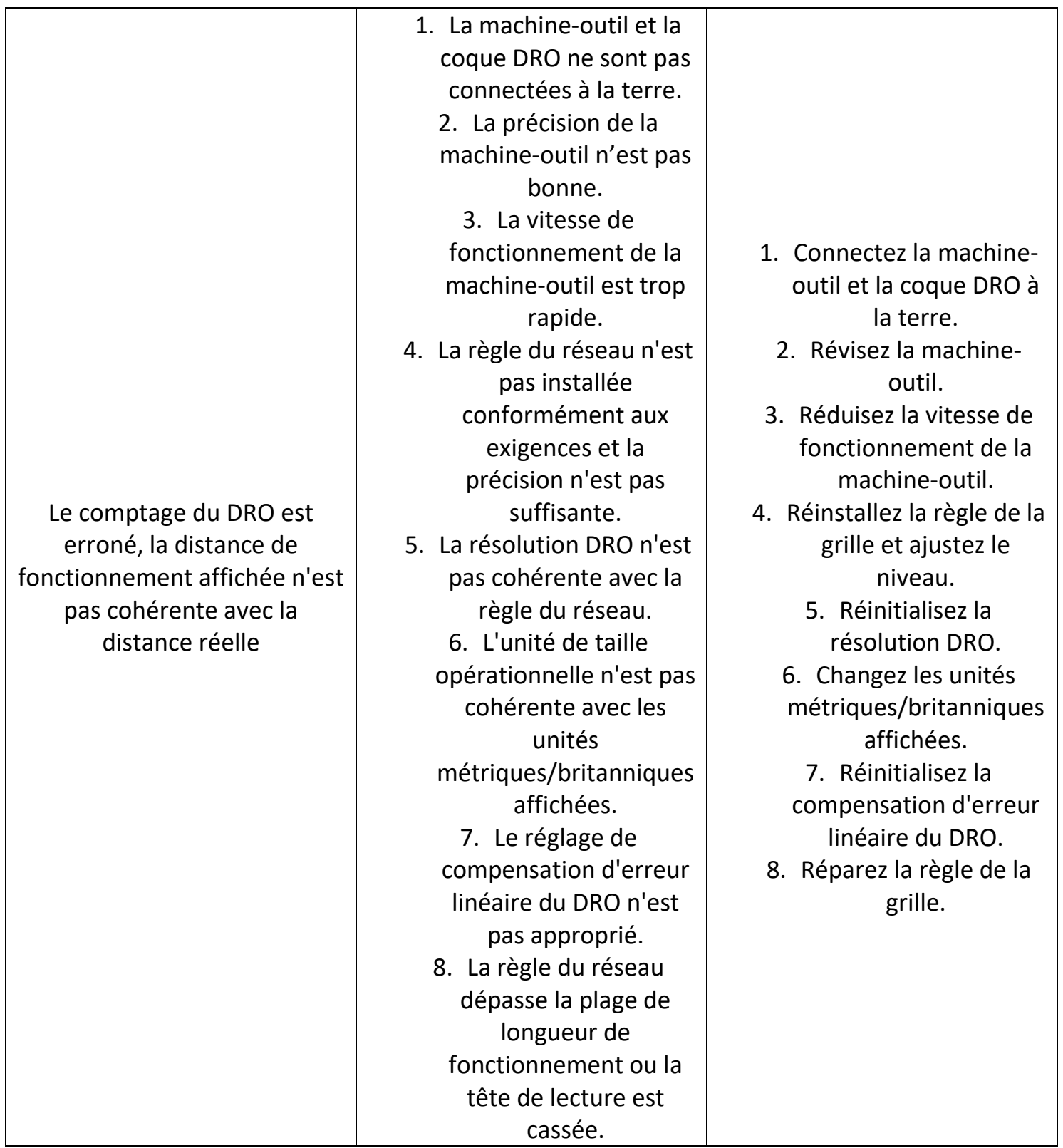

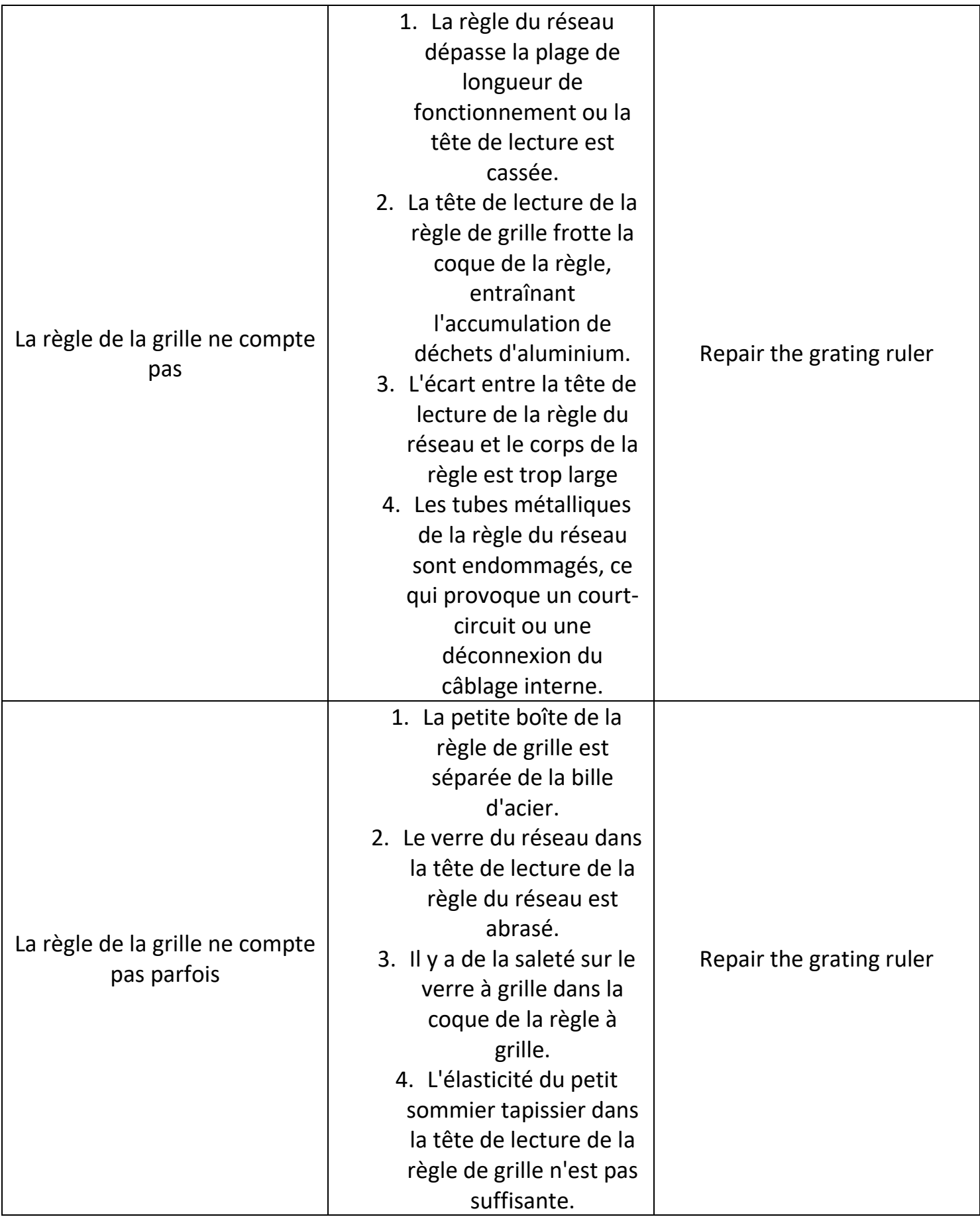